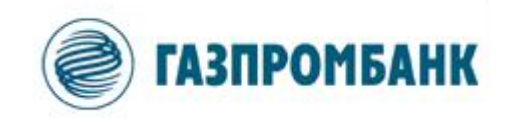

# **Инструкция по установке и настройке доступа к мобильным приложениям iQUIK X и QUIK Android X.**

Москва 2020 г.

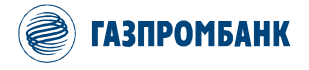

## **Содержание**

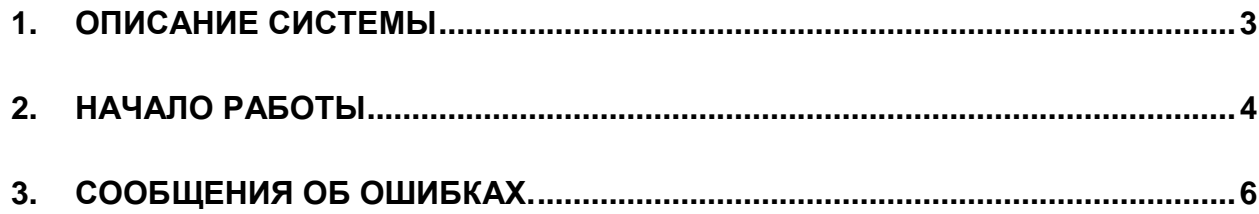

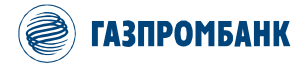

### 1. Описание системы

<span id="page-2-0"></span> $iQUIK X u QUIK Android X -$ являются приложениями рабочего места ИТС GPB-i-Trade разработанные специально для мобильных устройств под управлением операционных систем iOS и Android. Приложения обеспечивают подключение к серверу ИТС GPB-i-Trade и осуществляют трансляцию информации в режиме реального времени.

Данные приложения предоставляют следующие сервисы:

- просмотр текущих котировок по биржевым инструментам;  $\bullet$
- наблюдение за состоянием собственного портфеля;
- выставление заявок, совершение сделок;
- отслеживание динамики торгов на графиках;
- отправка поручений на вывод средств;
- настройка уведомлений;
- получение актуальных финансовых новостей.  $\bullet$

### Подключение к серверу:

*iQUIK X u QUIK Android X -* подключаются к серверу системы ИТС GPB-i-Trade, через серверную компоненту Модуль web2OUIK. Безопасность соединения достигается применением шифрования по протоколу SSL и двухфакторной аутентификацией. Кроме того, существует возможность входа по TouchID (при помощи сканера отпечатка пальца) и FaceID (при помощи сканера 3D формы лица)<sup>1</sup>.

### Требования к оборудованию и программному обеспечению:

Таблицу требований к оборудованию и программному обеспечению можно посмотреть на официальном сайте разработчика.

Инструкция по установке и настройке программного обеспечения iQUIK X и QUIK Android X для доступа к ИТС «GPB-i-Trade»

 $^{-1}$  Зависит от технических особенностей используемых мобильных устройств.

<span id="page-3-0"></span>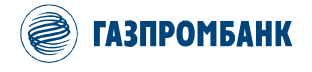

### 2. Начало работы

#### 2.1 Установка приложения:

Для установки программы необходимо скачать программу из магазина приложений:

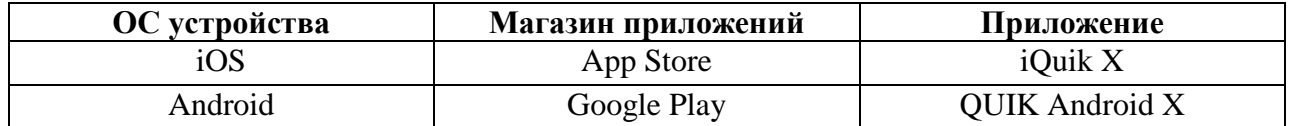

#### 2.2 Запуск приложения и авторизация:

По завершению установки приложения на вашем устройстве появится ярлык программы:

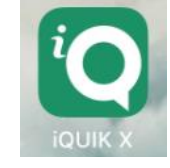

После запуска приложения открывается окно авторизации.

- В поле «Адрес сервера» необходимо ввести параметры подключения: quik.gazprombank.ru.
- Логин, который Вы получили у Вашего менеджера.
- При первом входе в программу Вам необходимо создать временный пароль, для этого выберите опцию «Забыли пароль?». Если у Вас уже есть постоянный пароль, то укажите его в поле «Пароль».

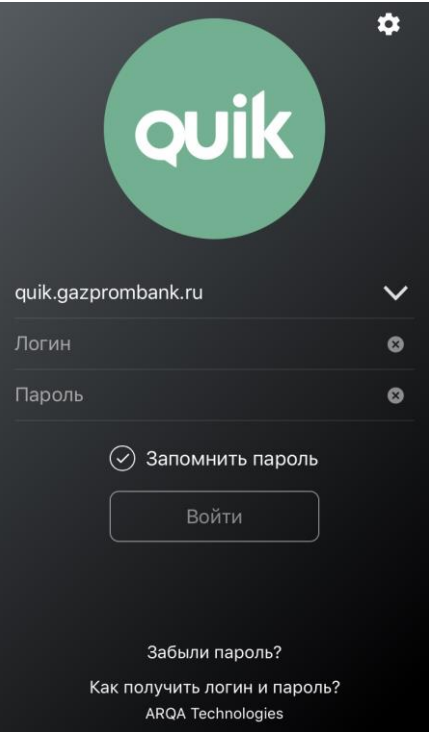

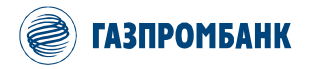

В окне «Получения пароля» укажите Логин, который Вы получили у Вашего менеджера, и номер телефона<sup>2</sup> указанный при регистрации. Подтвердите ознакомление с процедурой получения пароля и нажмите «Продолжить».

На Ваш номер будет направлено SMS с одноразовым Кодом.

В окне «Подтверждение» укажите полученный по SMS одноразовый Код. Затем Вам по SMS будет направлен временный пароль для входа в программу.

В окне авторизации укажите свой Логин и полученный по SMS временный пароль. После корректного ввода временного пароля, необходимо задать свой постоянный пароль<sup>3</sup>. Нажмите кнопку «Сменить пароль». Постоянный пароль должен содержать не менее 8 символов и состоять из заглавных, строчных букв и цифр. Допустимо использование специальных символов - и . Срок действия постоянного пароля 365 дней. Пароль может быть изменен по усмотрению клиента в любой момент времени.

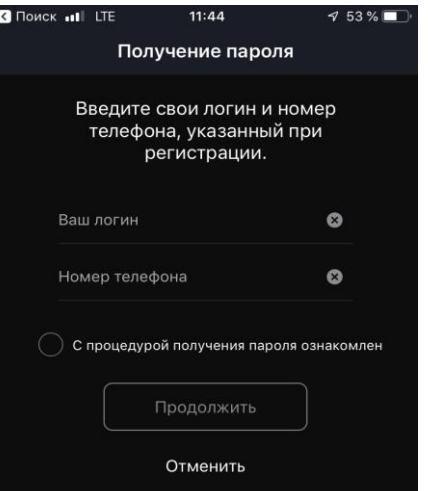

#### Подтверждение

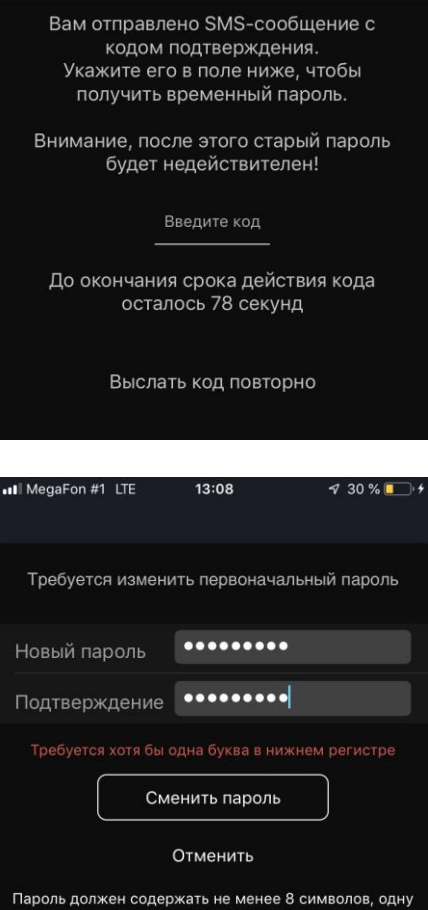

Инструкция по установке и настройке программного обеспечения iQUIK X и QUIK Android X для доступа к ИТС «GPB-i-Trade»

<sup>&</sup>lt;sup>2</sup> Номер телефона указывается без пробелов в формате 7XXXXXXXXXX

<sup>&</sup>lt;sup>3</sup> В случае обновления прав клиенту, пароль может быть сброшен и потребуется повторная генерация пароля на стороне клиента.

<span id="page-5-0"></span>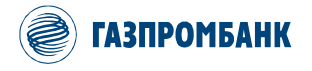

### **3. Сообщения об ошибках.**

- **«Соединение установить не удалось».** 
	- Проверьте подключение к Интернету.
	- Убедитесь, что поля «Сервер», «Логин» и «Пароль» заполнены и содержат верные данные.
	- Повторите попытку подключения позже.
- **«Соединение с сервером QUIK недоступно».** 
	- Соединение с сервером QUIK недоступно. Повторите попытку подключения позже.
- **«Неверный логин или пароль».** 
	- Убедитесь, что выбрана английская раскладка клавиатуры.
	- Убедитесь, что логин и пароль введены правильно.

### **Набирайте логин и пароль на клавиатуре, а не копируйте их из буфера обмена: вы можете случайно скопировать лишний пробел, и авторизоваться не получится.**

- Если авторизоваться не удается, Вы можете обратиться в службу технической поддержки клиентов Брокерского обслуживания Банка ГПБ (АО).
- **«Вы уже работаете в системе».** 
	- Возможно, запущено Рабочее место QUIK на компьютере, либо приложение на другом устройстве, которое уже использует Ваши ключи доступа.
- **«Логин пользователя заблокирован. Обратитесь к брокеру».** 
	- Обратитесь за информацией, в службу технической поддержки клиентов Брокерского обслуживания Банка ГПБ (АО).
- **«Доступ заблокирован администратором».** 
	- Обратитесь, в службу технической поддержки клиентов Брокерского обслуживания Банка ГПБ (АО).
- **«Подключение…».** 
	- Соединение с сервером разорвано. Приложение пытается восстановить соединение. При невозможности установить соединение произойдет переход в окно авторизации.
- **«Сервис недоступен».** 
	- Убедитесь, что в настройках уведомлений включен параметр «Активность сервиса».
	- Возможно, сервис отключен на сервере. Обратитесь , в службу технической поддержки клиентов Брокерского обслуживания Банка ГПБ (АО).

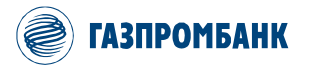

Более подробно ознакомится с рабочими местами **iQUIK X** и **QUIK** Android X вы сможете скачав актуальную версию руководства пользователя с сайта разработчика.